## AdmiCash update information 8.1.5.0

## **Adjustment of VAT from 01.01.2018**

- On 01.01.2018 the VAT rate will be reduced from 8.00% to 7.70% and the special rate from 3.80% to 3.70%. The reduced rate of 2.50% remains unchanged.
- This document describes the procedure in AdmiCash to make this tax rate change.

## **Preparation:**

- The VAT code table requires new entries for the new tax rates. You can already record these entries in 2017.
- Start AdmiCash. Open the company and select the menu "Master data VAT code". The table is displayed.

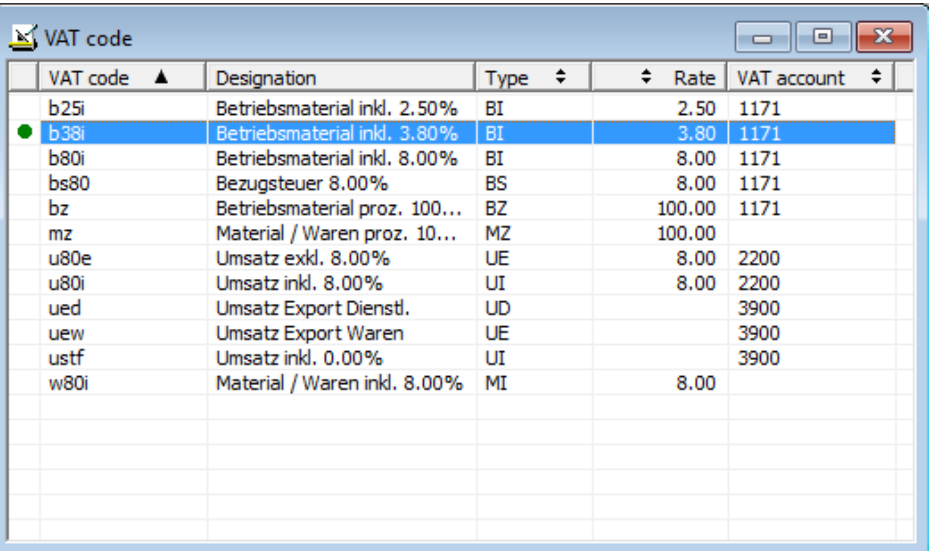

• Select the first line with the tax rate 3.80% or 8.00%. Press the right mouse button on this line and select "Dupliquate".

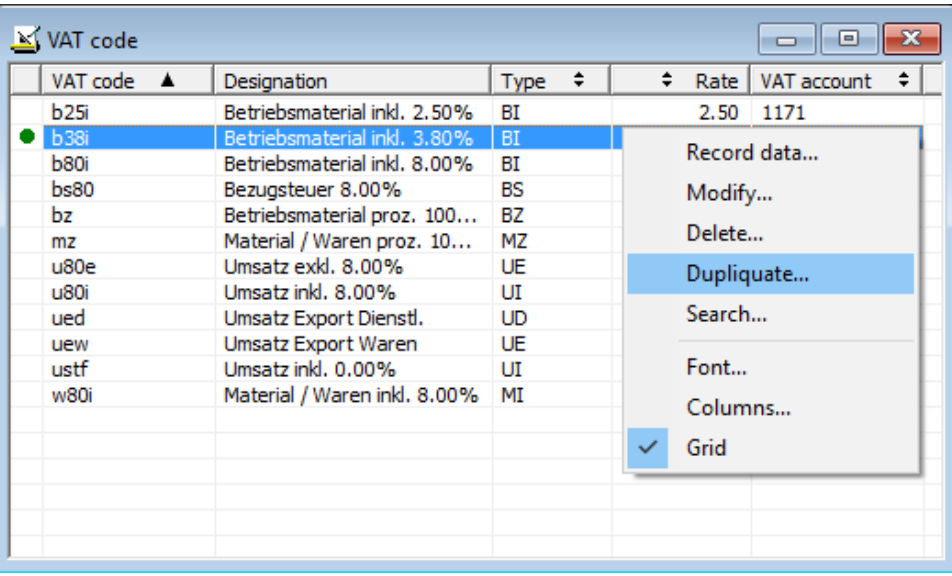

• The dialog box is displayed.

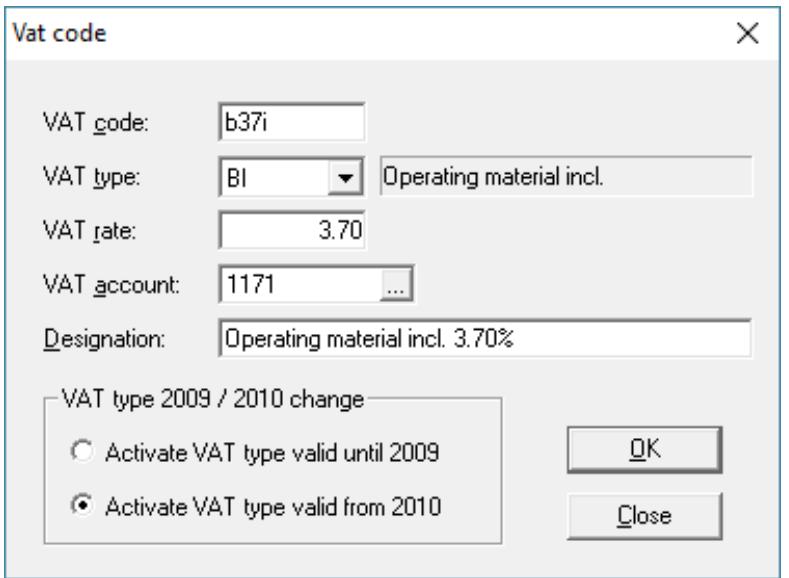

- Enter a new VAT code and the new tax rate. Save the information with [OK].
- Repeat the procedure for all VAT codes with 3.80% and 8.00%. Click [Close] when the recording is over.
- Important: Enter or duplicate the VAT code. Do not make changes to the existing VAT code!
- The same procedure applies to the net tax rate. In this case, only one VAT code needs to be recaptured. The new net tax rates can be found [here.](https://www.gate.estv.admin.ch/mwst-webpublikationen/public/pages/taxInfos/cipherDisplay.xhtml?publicationId=1003601&componentId=1003991&winid=1576296)

## **Adjust master data in January 2018:**

- Some of the master data contains proposed VAT codes for registration, payments and invoicing. The following master data contains VAT codes:
	- o Accounting plan
	- o Posting texts
	- o Payment base
	- o Standing orders
	- o Article base
- To ensure the availability of new VAT codes from January 2018, it is advisable to replace the previous ones.
- Ideally, first record the year 2017 and then replace the previous VAT codes with the new one. For AdmiCash debitor versions, VAT codes should be replace before creating new documents / invoices.
- AdmiCash has been extended to a new function that simplifies the search and replacement of VAT codes.
- Make sure that AdmiCash version 8.1.5.0 is installed (menu "Help Info about AdmiCash…"). If has not already been installed with auto update, install it using [\(www.admicash.swiss](http://www.admicash.swiss/) – Download).

• Start AdmiCash and open the company. Select the menu "Master data - Replace- VAT code…".

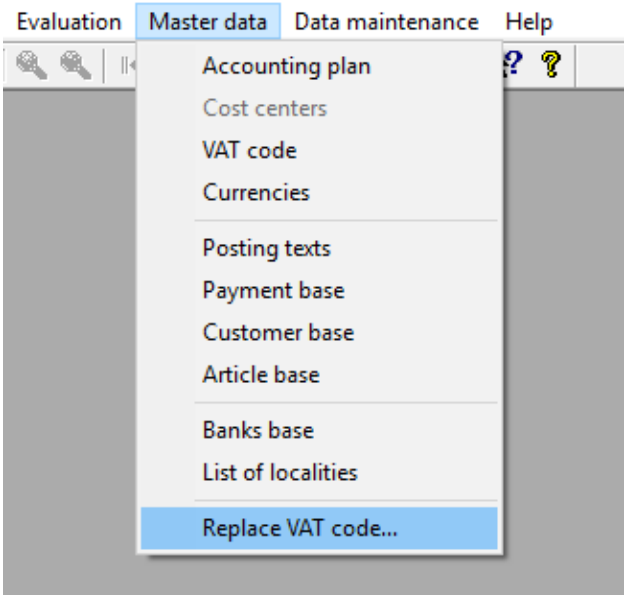

• The dialog for search and replace VAT code is displayed.

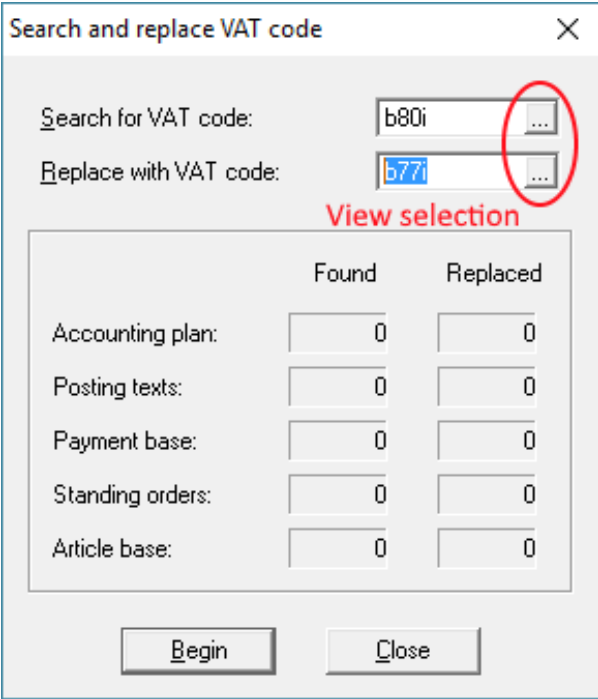

- Enter a VAT code to search and replace, or select one from the VAT table. Note that only VAT codes with the same VAT type (UI, BI, MI) are replaced.
- Click [Begin]. The VAT code is now search in the master data and replaced by the new one.
- Repeat this procedure for all VAT codes and all companies.

Origin: Federal [tax administration:](https://www.estv.admin.ch/estv/de/home/mehrwertsteuer/fachinformationen/revmwstg/mwst-saetze-20180101.html) [VAT Info 19.](https://www.gate.estv.admin.ch/mwst-webpublikationen/public/pages/taxInfos/tableOfContent.xhtml?publicationId=1003601&lang=de&winid=1576296)